# Survey 123 Jak na sběr (nejen) prostorových dat v terénu

Cílem tohoto pracovního listu je seznámit se s možnostmi tvorby a nastavení průzkumu v aplikaci Survey123. Tvorbu formuláře si budeme demonstrovat na příkladu tzv. pocitové mapy.

V tomto pracovním listu jsme se zaměřili na tvorbu jednoduchého formuláře pro sběr informací do tzv. pocitové mapy. Zjistíme, jaké typy otázek je možné ve formuláři zadávat. Ukážeme si, jak tvořit tzv. podmíněné otázky, jak do formuláře začlenit prostorovou složku, jak přizpůsobit vzhled formuláře tak, aby co nejvíce odpovídal vašim představám nebo webovým stránkám, do kterých má být včleněn, jak průzkum vypublikovat a sdílet. Na závěr se podíváme, kam se sesbíraná data ukládají a jak je možné je analyzovat, vyhodnocovat a vizualizovat.

Při řešení budeme postupovat následovně:

- Přihlásíme se do prostředí Survey123 (krok 1),
- Vytvoříme úvodní text našeho průzkumu (krok 2)
- Vytvoříme jednotlivé otázky našeho budoucího formuláře (krok 3)
- Nastavíme si vzhled a další parametry formuláře (krok 4)
- Po vypublikování dotazníku si jej zkusíme vyplnit (krok 5)
- Ukážeme si, kde najdeme sesbíraná data, jak je můžeme analyzovat, exportovat a vizualizovat (krok 6)

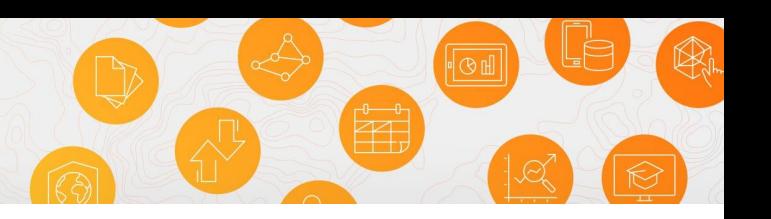

# Krok 1: Přihlášení do účtu Survey123 a založení nového formuláře

- V internetovém prohlížeči otevřeme stránku https://survey123.arcgis.com/
- Přihlásíme se přiděleným uživatelským účtem.
- Nový formulář si založíme kliknutím na tlačítko **Přidat nový průzkum** (/Vytvořit nový průzkum).
- Zvolíme možnost vytvořit průzkum **Použitím webového návrháře.**
- Vhodně si nový formulář pojmenujeme, **např. Pocitová mapa města XY** a vyplníme **Klíčová slova** (např. dotazník, pocitová mapa, formulář). Můžeme přidat i krátký popis do pole *Souhrn.* Zadané informace potvrdíme a průzkum vytvoříme kliknutím na tlačítko **Vytvořit.**

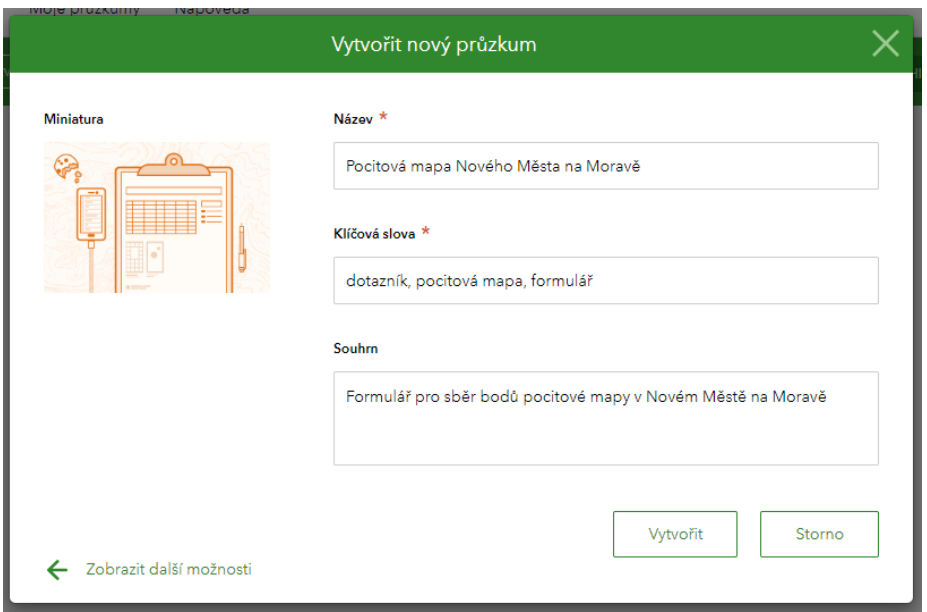

# Krok 2: Vytvoření úvodního textu pro formulář

Kliknutím na nadpis/podnadpis průzkumu se v pravé části obrazovky zobrazí dialogové okno v části **Upravit,** kde si můžeme obě sekce upravit.

Klikneme na podnadpis průzkumu. Nyní vyplníme krátký průvodní popis, kterým uživatele seznámíme s účelem, za kterým jsou data sbírána. Pro tento účel je vhodné využít část *Popis průzkumu*.

- Na tomto místě je vhodné popsat účel formuláře a seznámit uživatele s detaily sběru
- Vyplňte popis průzkumu a vhodně text nastylujte – stylování textu probíhá velmi podobně jako v běžném textovém editoru

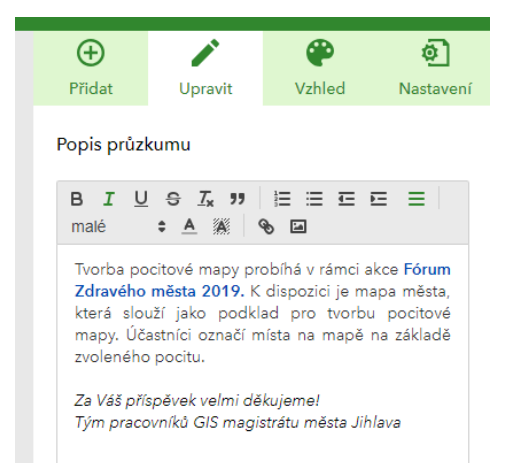

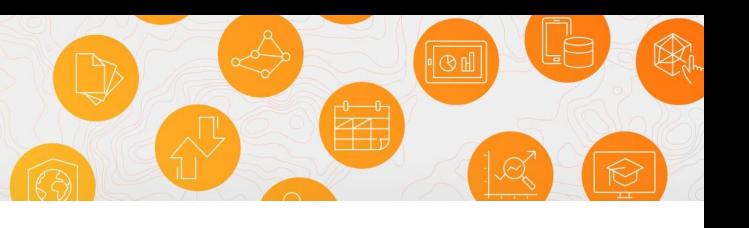

# Krok 3: Vytvoření dotazníku

Zadání otázky s jednou možnou odpovědi

- Stisknutím tlačítka **Přidat** v pravé části formuláře do našeho formuláře vložíme první otázku.
- Z nabízených typů otázek vybereme variantu **Jedna možnost**
- V části **Upravit** zadáme název otázky. V textu nápovědy můžeme uživatele navést, jak by měl správně otázku vyplnit. Nakonec vepíšeme typy pocitů, které chceme zadávat.
- Budeme zadávat 5 typů pocitů (k dispozici jsou pouze 3 odpovědi – další přidáme kliknutím na zelené tlačítko **Plus** za poslední odpovědí):
	- o Kde se cítíte dobře?
	- o Kde trávíte volný čas?
	- o Kde se necítíte bezpečně?
	- o Kde vnímáte špatnou dopravní situaci?
	- o Kde je zanedbané prostředí?
- Zatrhnutím v části *Ověření* označíme tuto otázku za povinnou. Průzkum tedy nebude možné odeslat bez vyplnění této otázky.

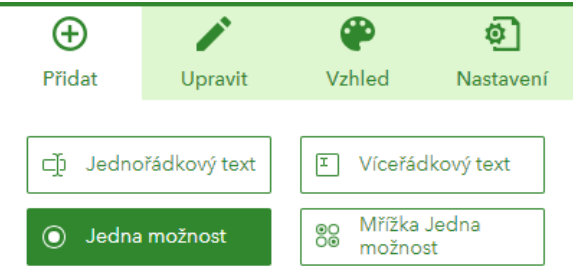

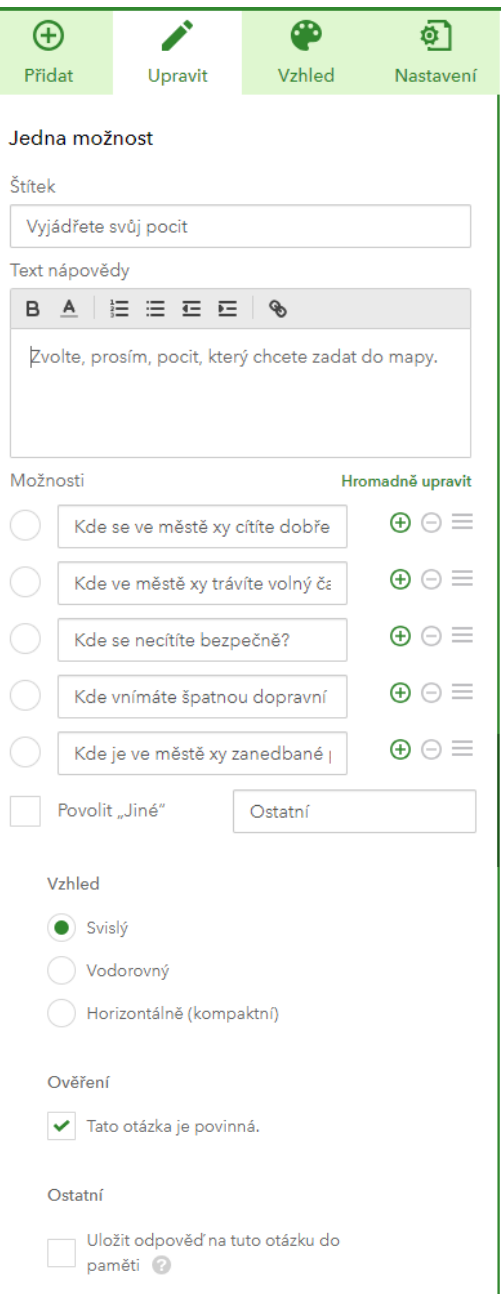

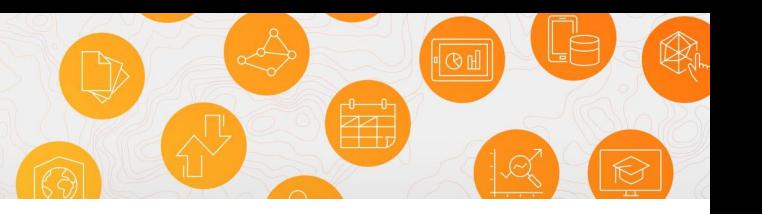

## Přidání "otázky" - umístění pocitu v mapě

- Novou otázku do průzkumu přidáme stisknutím tlačítka **Přidat**
- Prostorovou složku do průzkumu přidáme pomocí možnosti **Geobod**
- Vhodně nazvěte otázku (*"Umístěte svůj pocit do mapy"*) a popište krok v nápovědě
- Zvolíme výchozí mapu, která se v průzkumu bude zobrazovat. Pro lepší orientaci uživatel v prostoru zvolíme v tomto případě možnost **Topografický**
- Pro rychlejší navigaci v mapě můžeme najít konkrétní místo v mapě pomocí řádku pro vyhledání adresy nebo místa – tím zadáme výchozí umístění pocitu
- Při každém novém spuštění průzkumu se mapa otevře na tomto místě
- V části *Ověření* opět označíme tuto otázku jako povinnou.
- Můžeme zatrhnout možnost "Při otevření této otázky se zeptat na umístění **zařízení".** *Tato možnost může být vhodná, jestliže tvoříme formulář pro sběr dat přímo v terénu. – Zařízení si pak okamžitě přebírá polohu v mapě dle GPS našeho zařízení.*

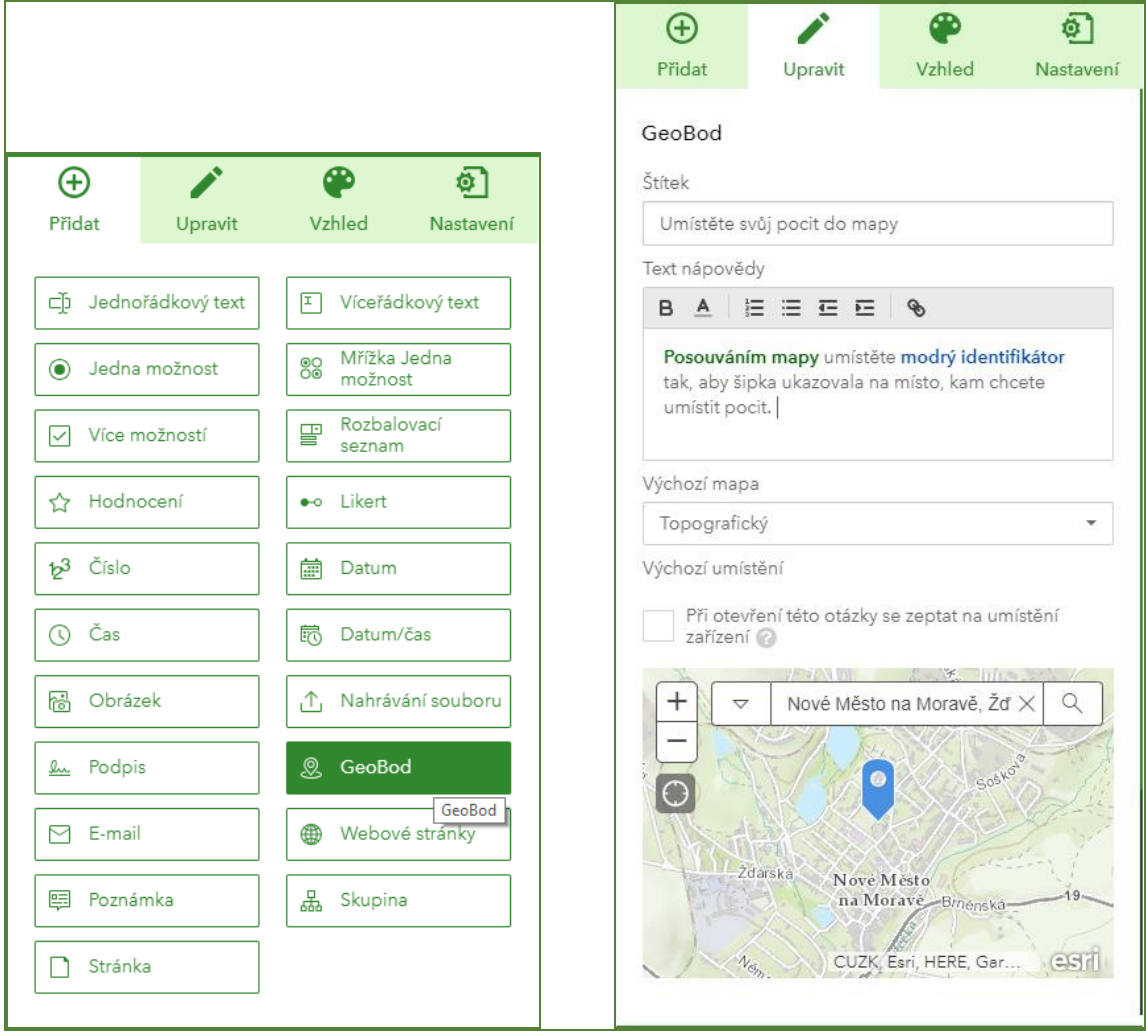

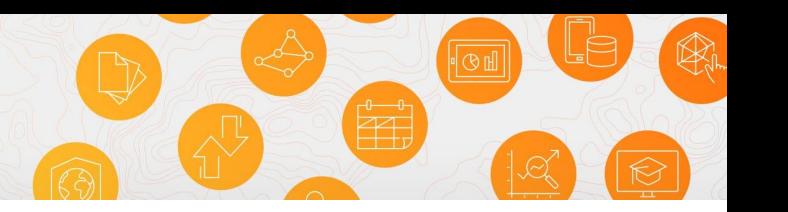

### Zadání podmíněné otázky

Některé otázky je vhodné doplnit doplňujícími otázkami. Tyto je možné realizovat pomocí tzv. podmíněných otázek. Pokud bude odpověď **A,** zobrazí se další doplňující otázka. V tomto případě budeme pro možnost "*Kde trávíte volný čas?"* chtít získat doplňující informaci.

- Nejprve si tuto doplňující otázku přidáme do formuláře. Pomocí tlačítka **Přidat** vložíme novou otázku typu **Více možností**
- Nazveme otázku, vhodně formulujeme text nápovědy a nadefinujeme si možnosti trávení volného času, které budeme chtít od uživatelů vyplnit. V tomto případě budeme zadávat možnosti: *sport, kultura, odpočinek, koníčky, příroda,*  zábava, setkávání s přáteli. Můžeme zaškrtnout také možnost Povolit "Jiné".
- Zvolíme rozvržení odpovědí **horizontálně (kompaktní)**
- Opět tuto otázku označíme jako povinnou.
- Pro nastavení podmínky, kdy se má tato otázka zobrazit, ve formuláři klikneme na první otázku (*Vyjádřete svůj pocit*). Celá otázka se modře

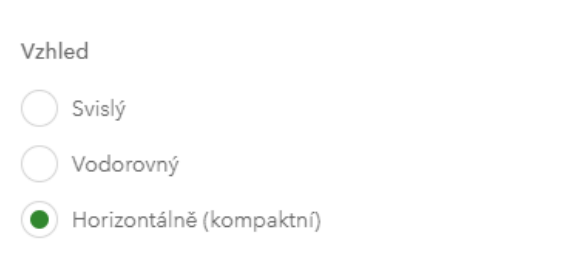

zvýrazní a dole vyskočí panel se třemi možnostmi. Klikneme na poslední z nich – **Nastavit pravidlo.** 

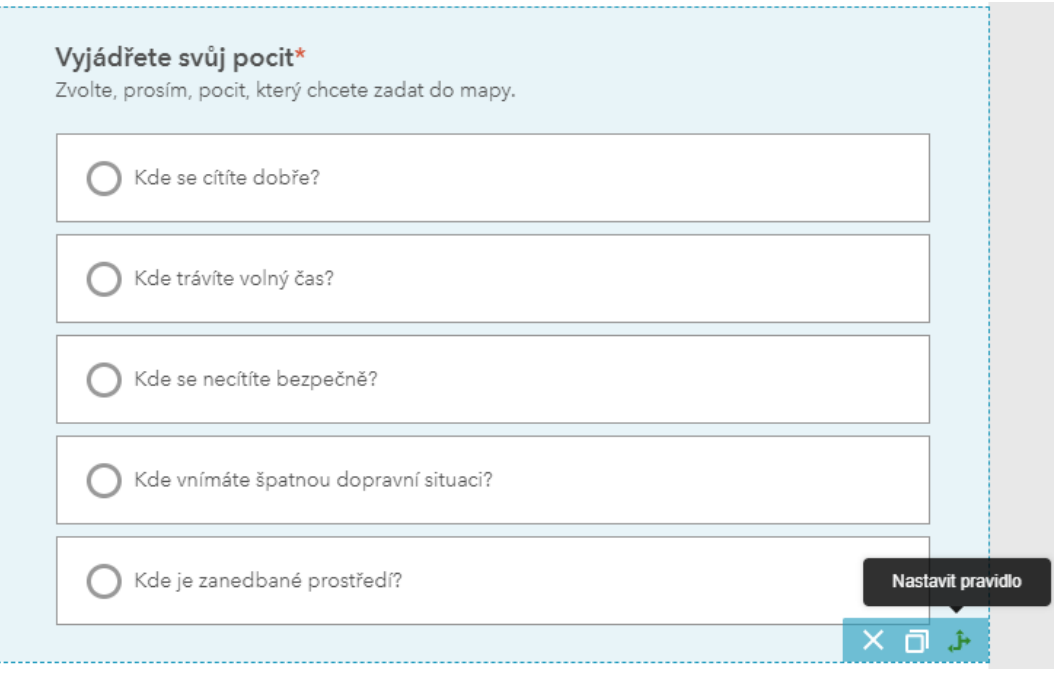

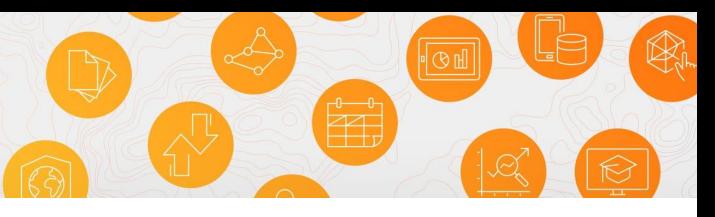

- Nastavíme pravidlo, že pokud uživatel zvolí odpověď "Kde trávíte volný *čas?",* zobrazí se otázka *"Jak zde trávíte volný čas?"*
- Potvrdíme stisknutím tlačítka **OK.**
- Pokud se Vám otázka nevložila pod mapu, pořadí otázek je možné měnit jednoduše přetažením v rámci formuláře

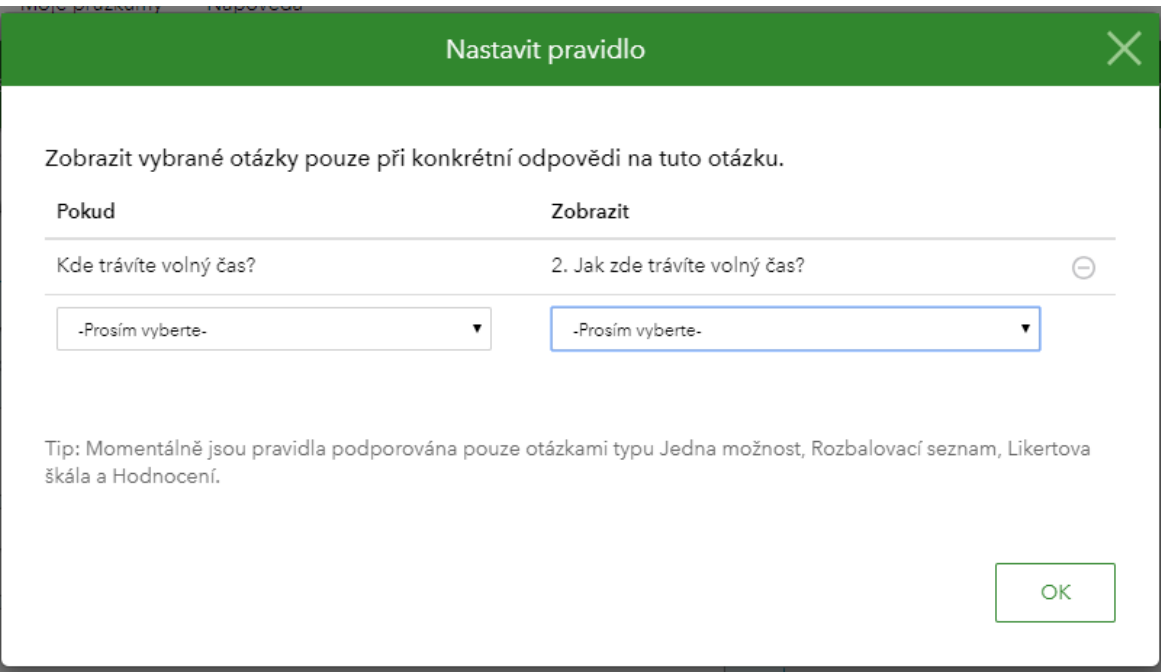

#### Podmíněná otázka – přidání obrázku

Pro otázku *"Kde je zanedbané prostředí?"* budeme chtít přidat možnost vložení fotografie konkrétního místa.

- Po vzoru předchozího kroku si tedy vytvoříme pomocí tlačítka Přidat novou otázku. Tentokrát se bude jednat o možnost Obrázek.
- Popíšeme název otázky a vepíšeme text nápovědy. Tuto otázku ponecháme jako dobrovolnou.
- U první otázky (zadání pocitu) opět nastavíme pravidlo:

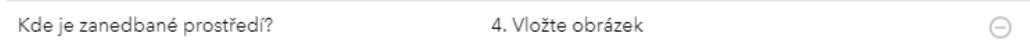

Možnost vložit fotografii tedy vyskočí pouze, pokud zvolí uživatel možnost *"Kde je zanedbané prostředí?"*

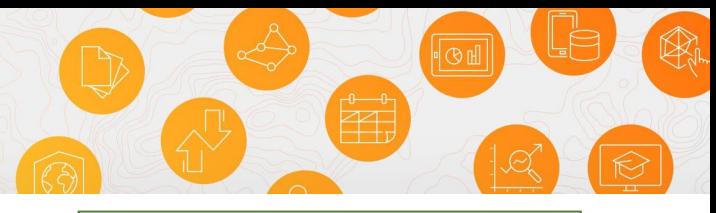

#### Přidání otázky – kontaktní e-mail

Na závěr průzkumu uživateli umožníme zanechat nám svoji kontaktní e-mailovou adresu.

- Pomocí tlačítka **Přidat** přidáme nakonec formuláře otázku typu **E-mail**
- Nazvěte otázku (*"Chcete nám zanechat kontaktní e-mail?"*)
- Aby uživatel nemusel adresu vyplňovat po každém zadaném pocitu, zatrhneme možnost *Uložit odpověď na tuto otázku do paměti*

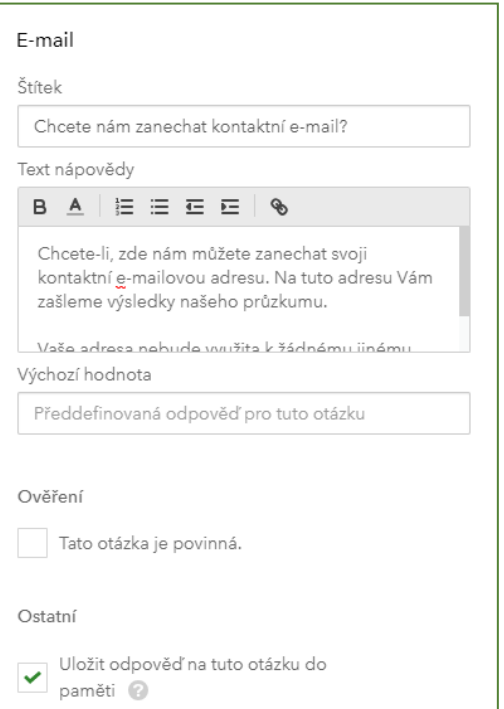

## Krok 4: Vzhled a další nastavení a publikování průzkumu

Než průzkum uložíme, nejprve nastavíme jeho **Vzhled**.

- Můžeme využít několika přednastavených motivů
- Můžeme si motiv případně dokonfigurovat dle svých potřeb (např. aby odpovídal grafice webových stránek, kam budeme průzkum vkládat).

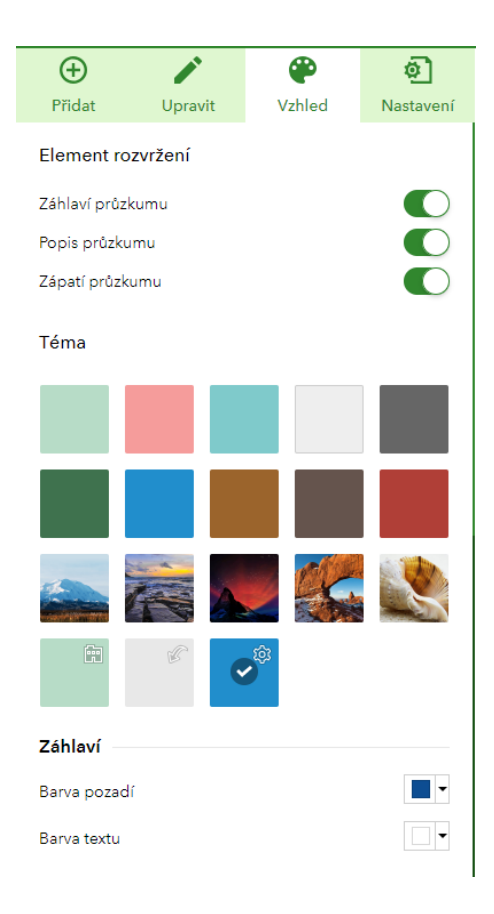

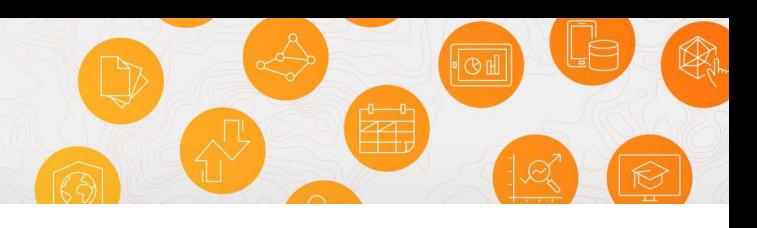

Obrazovka s poděkováním

Pomocí tlačítka **Nastavení** budeme provádět další nastavení.

- Posuvníkem zapneme možnost zobrazit tzv. Obrazovka s poděkováním po odeslání formuláře.
- Aby respondent mohl odpovídat několikrát a mohl tak zadat do mapy všechny pocity, zatrhneme tlačítko **Povolit respondentovi přidat další záznam.**

Jakmile budeme s nastavením spokojení, můžeme přikročit k uložení průzkumu stisknutím tlačítka **Uložit.**  Tím je nastavení průzkumu uloženo. Ještě ale není dostupné pro veřejnost. Toho docílíme stisknutím tlačítka **Publikovat.** Na to Vás vždy upozorní také červený puntík u tohoto tlačítka. V případě následných změn ve formuláři je třeba tento postup znovu opakovat – nejprve uložit změny, poté publikovat.

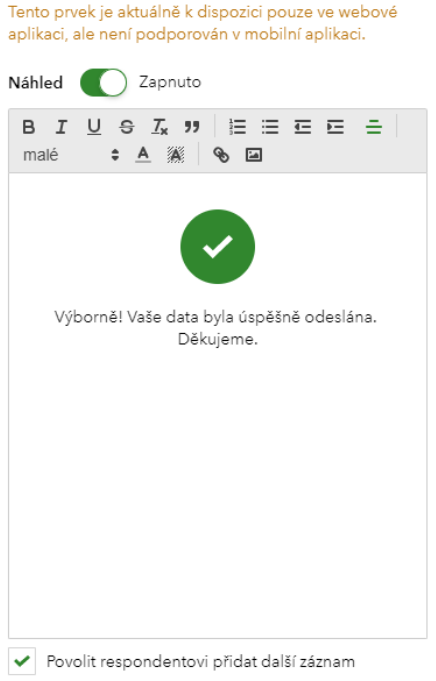

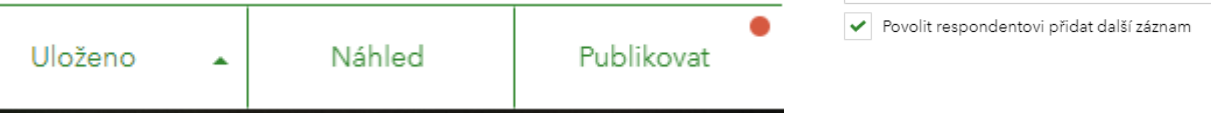

Aby byl průzkum veřejný a mohl do něj přispívat každý, je třeba to nastavit v části "Spolupracovat". V části **Podatel** - "*Zvolte, kdo může do tohoto průzkumu odesílat data"* zvolíme možnost **Všichni (veřejné)**

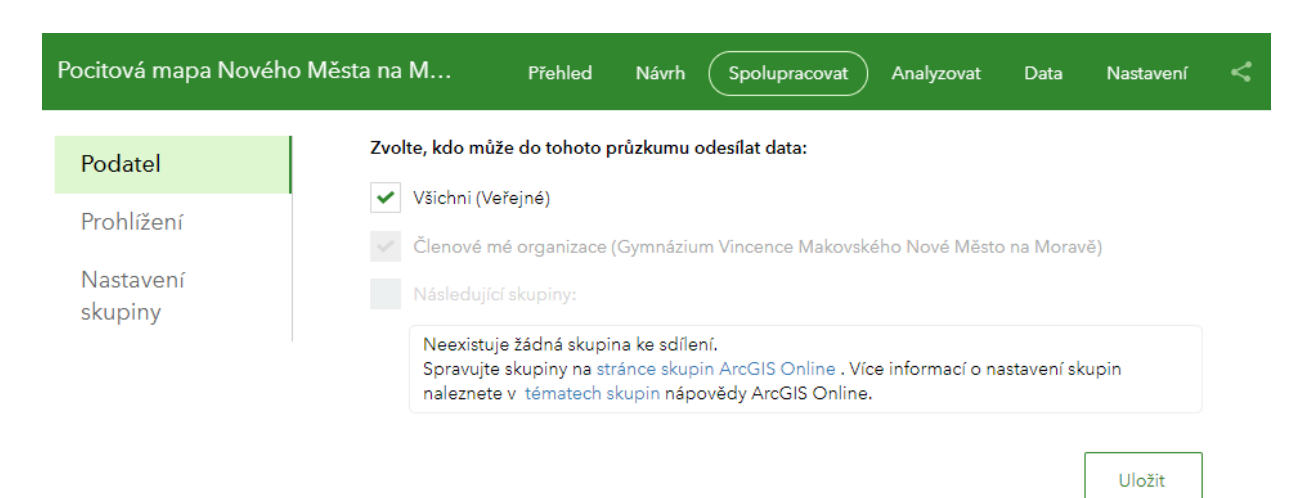

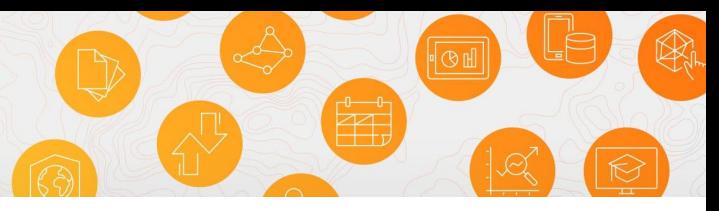

# Krok 5: Testovací vyplnění vytvořeného formuláře

V tuto chvíli můžeme zobrazit připravený průzkum. Odkaz na něj nalezneme taktéž v části **Spolupracovat – Podatel** nebo pod **ikonou pro sdílení** v pravé horní části obrazovky.

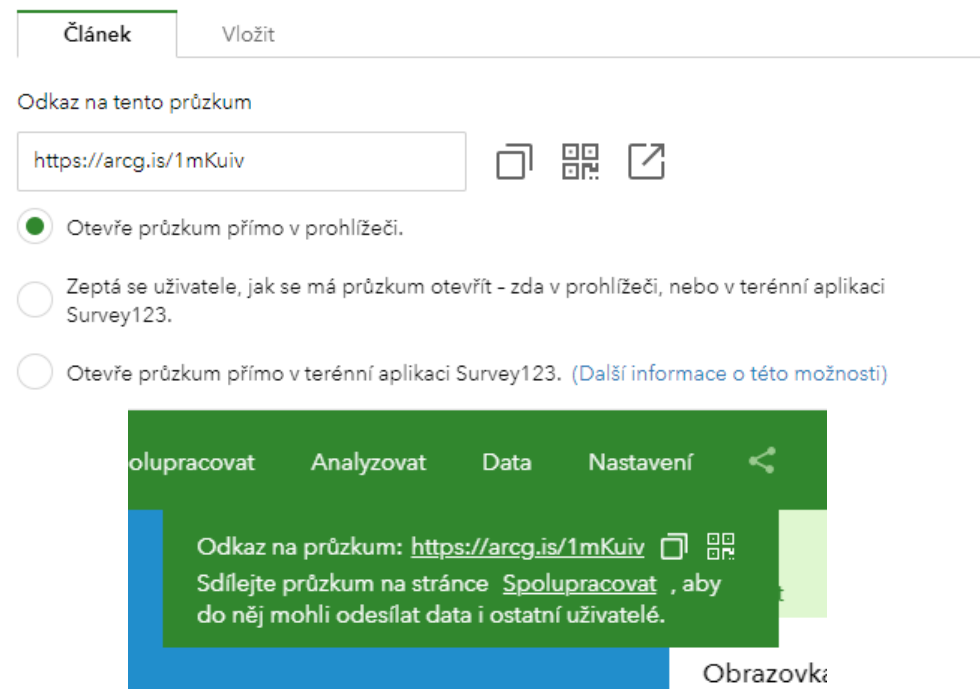

• Pro účely další práce s průzkumem vyplňte připravený formulář. o Otevřete si formulář v nové záložce a zadejte několik bodů

## Krok 6: Analýza sebraných dat, zobrazení v mapě

Vrátíme-li se zpět na záložku s nastavením dotazníku, můžeme po obnovení stránky v části **Analyzovat** pozorovat, kolik přibylo v dotazníku odpovědí. Odpovědi si můžeme prohlédnout v přehledných grafech, vyjádřené procentuálně, ale i lokalizované v mapě. V části **Data** pak můžeme prohlížet jednotlivé odpovědi v interaktivní mapě provázané s tabulkou hodnot. Můžeme zde provádět filtrování dat a jejich export do dalších formátů. Všechna tato nashromážděná data se pochopitelně někde ukládají. A tím úložištěm je právě náš **účet ArcGIS Online**.

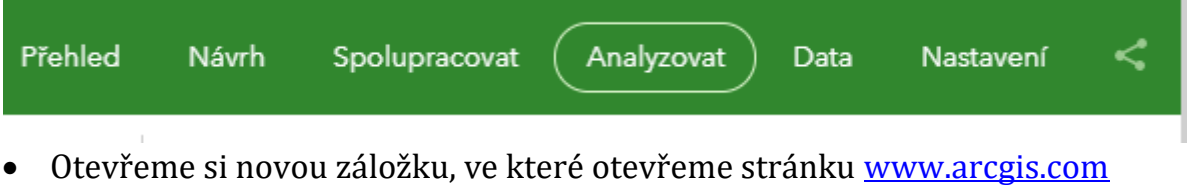

- Pokud neproběhlo automatické přihlášení, přihlásíme se nyní opět přihlašovacími údaji jako na začátku.
- Klikneme na záložku **Obsah**
- Zde v části **Složky** můžeme vidět, že se nám vytvořila nová složka s názvem Survey-*Název vašeho průzkumu.*
- Kliknutím na název složky ji otevřeme.
- Zde můžeme vidět 3 vytvořené soubory *Feature Layer (hostované), Feature Layer (hostované, zobrazení) a Form*. Form je soubor nastavení našeho formuláře.

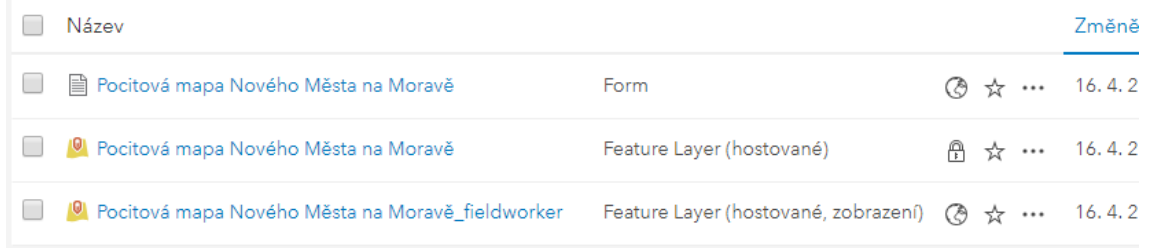

• Pak tu máme dvě v podstatě identické vrstvy, které obsahují sesbírané body včetně všech informací. Rozdíl mezi nimi je pouze nepatrný. Zatímco vrstva Feature Layer (hostované, zobrazení), je vrstvou, do které je možno pouze přidávat body přes dotazník v Survey123, vrstva Feature Layer (hostované) má

povolenou pokročilou editaci a je určena pro Vás jakožto správce tohoto průzkumu pro další práci s ní.

- U vrstvy Feature Layer (hostované) klikneme na ikonku tří teček na konci řádku a zvolíme možnost **Otevřít v prohlížeči map**
- Vrstva se přidá do nové mapy
- Rovnou se nám otevře nastavení pro změnu stylu.

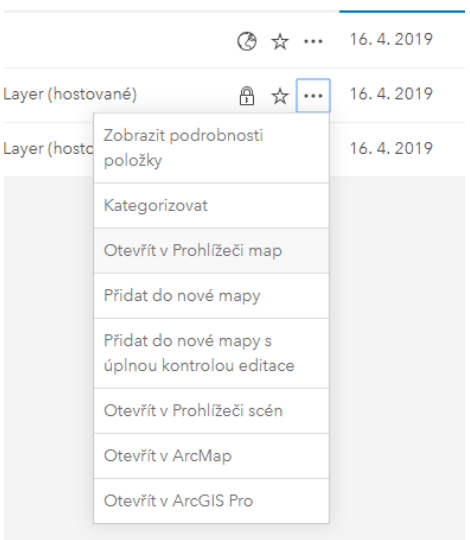

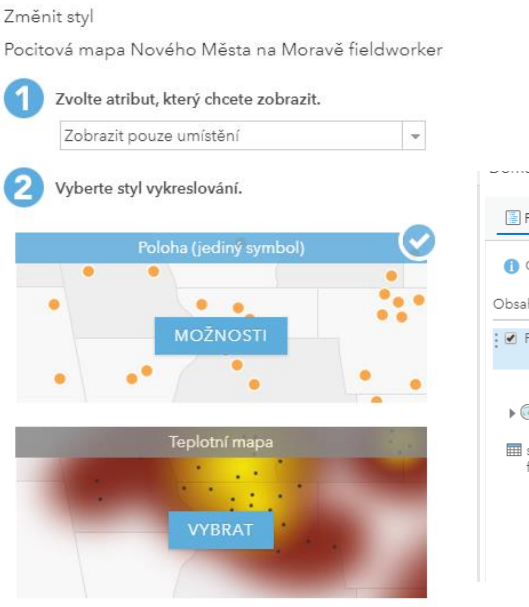

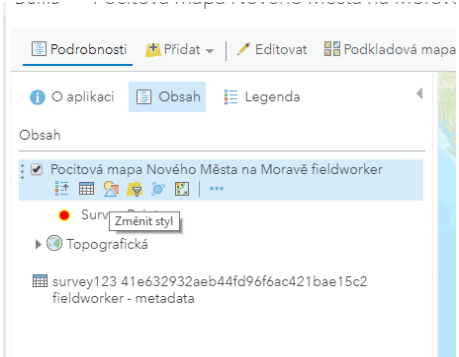

- 
- V části **Zvolte atribut, který chcete zobrazit** zvolíme **Zobrazit pouze umístění**
- Z navržených možností zvolíme možnost **Teplotní mapa** kliknutím na **Vybrat** a potvrdíme stisknutím **Hotovo**
- Tento způsob zobrazení dat je metodou, která lokalizuje místa s vyšší koncentrací bodů
- V tomto okamžiku můžete mapu dále upravovat a nastavovat podle svých představ, můžete ji uložit a vytvořit z ní webovou aplikaci, kterou pak můžete vložit například na své webové stránky a zveřejnit tak výsledky svého průzkumu.